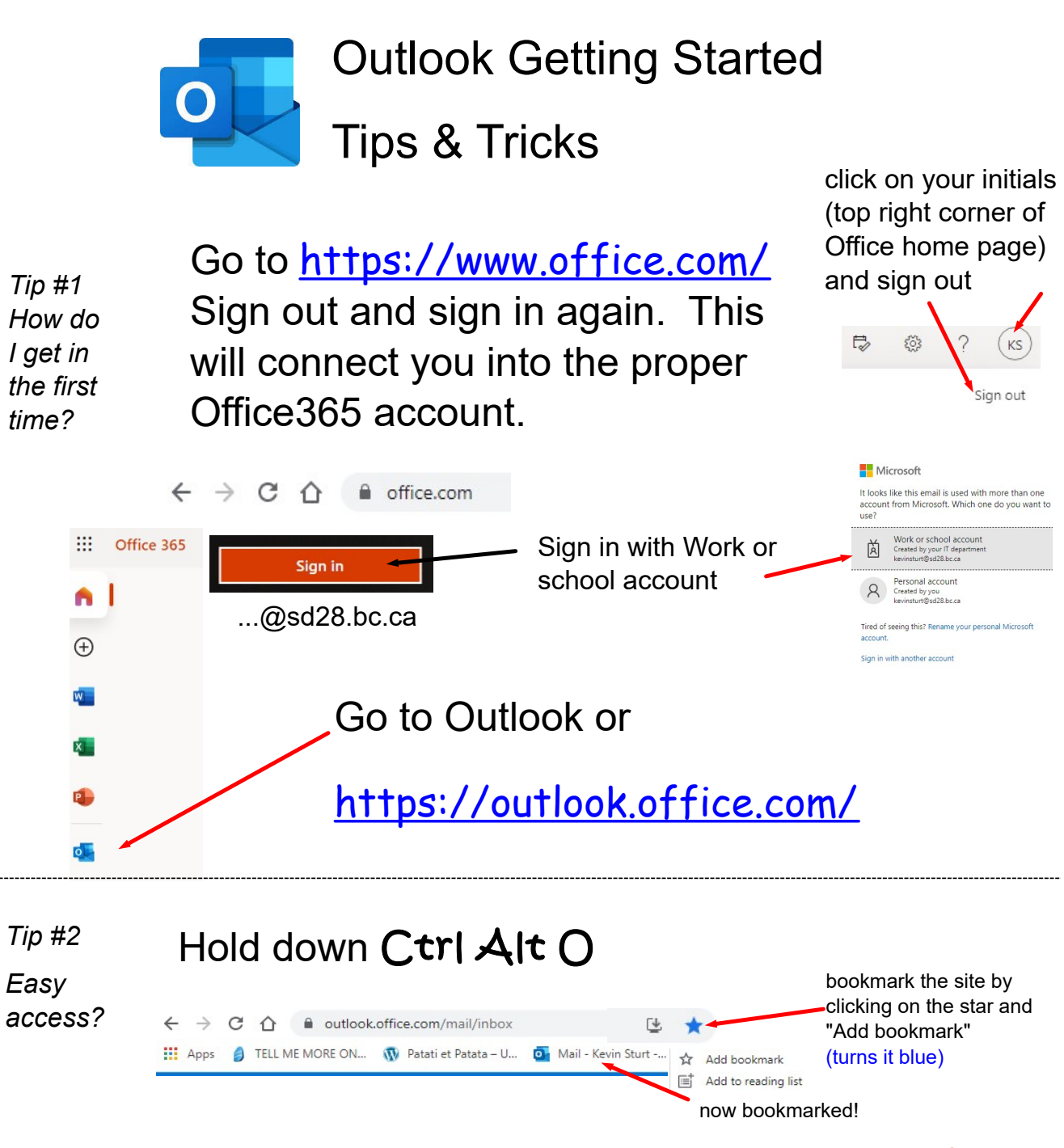

Outlook can also be opened from SD28 website (http://www.sd28.bc.ca/) by clicking on "Resources" and "Staff Email" at the top of the page.

Search **Translate**  $\mathcal{Q}$ **Resources** AIMS<sub>[1]</sub> **idents** Ne Atrieve D EFAP<sup>d</sup> HelpDesk <sub>[2]</sub> MyEd **SSDAS** UT OUR Staff Email D **Website Login** 

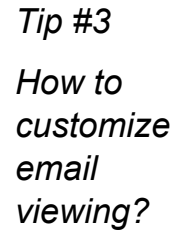

Outlook is currently configured to enable threads with the conversation view. Some people may find this mode more difficult to find emails as they get buried in the conversation thread. To turn this off, go to the settings cog and turn Conversation view "off"

Outlook is currently set to show 3 panes. To view the list of emails (similar to the "GroupWise" view), "Hide" the Reading pane

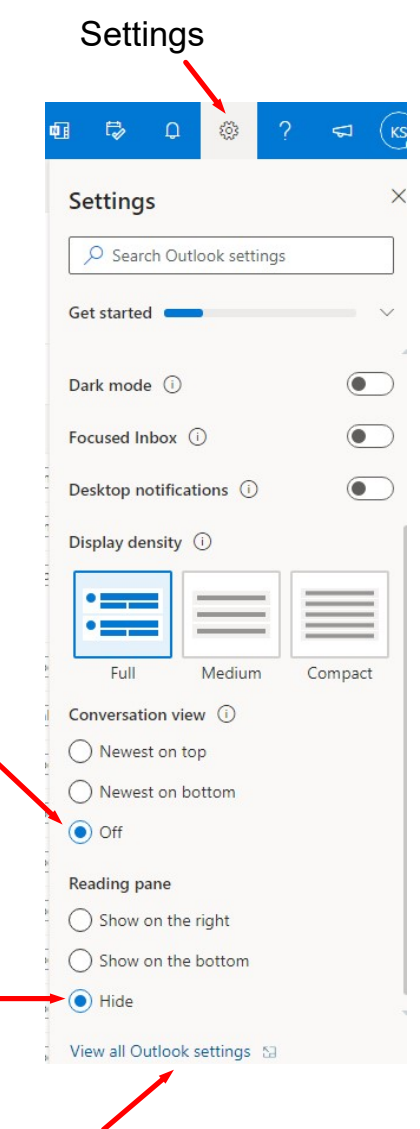

Go to all Outlook settings to customize other policies, including creating an email signature in the "Compose and reply"section:

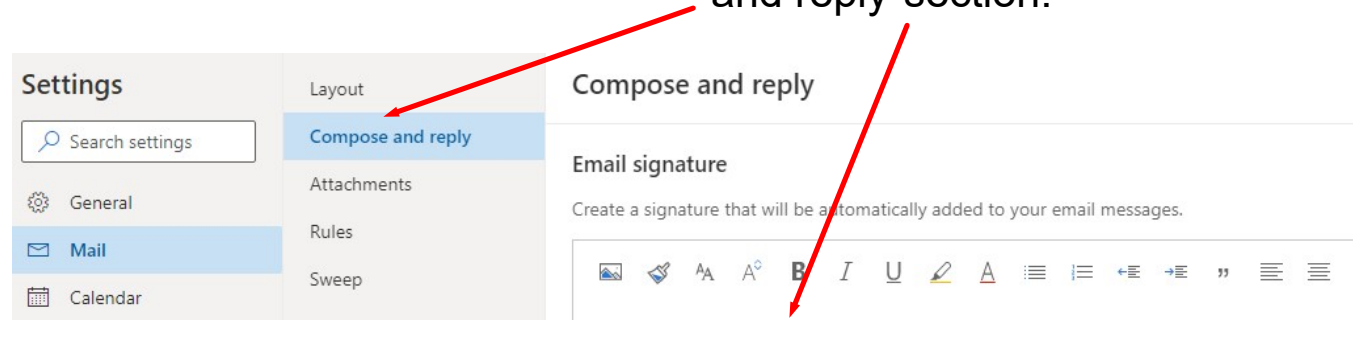

Tip #4

How to stop the new message chime?

To stop the "chime" every time a new email is received, right mouse click on the Google  $\begin{array}{ccccccccc} \mathbb{Q} & & \mathbb{Q} & & \mathbb{Q} & & \mathbb{Q} \end{array}$ 

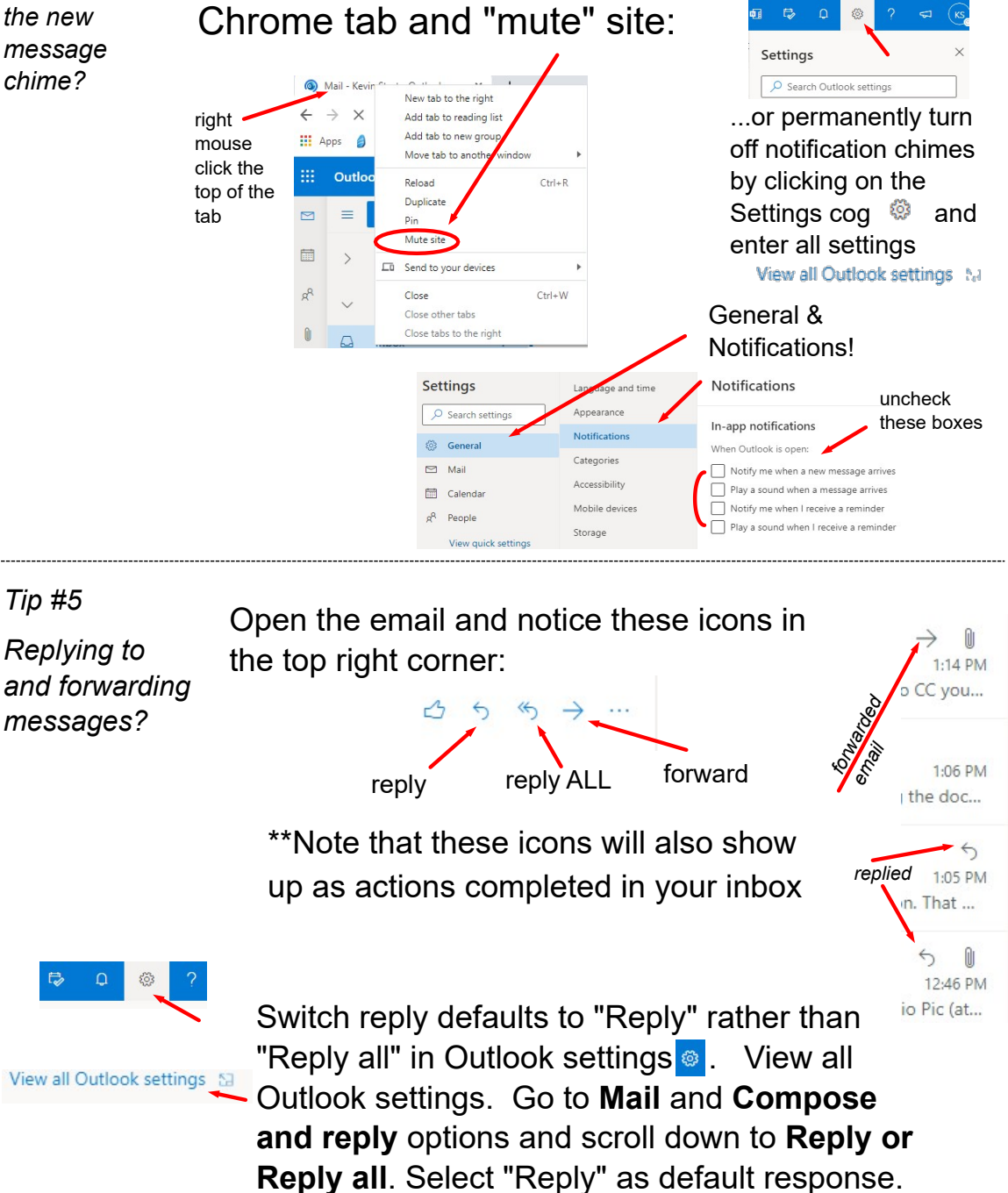

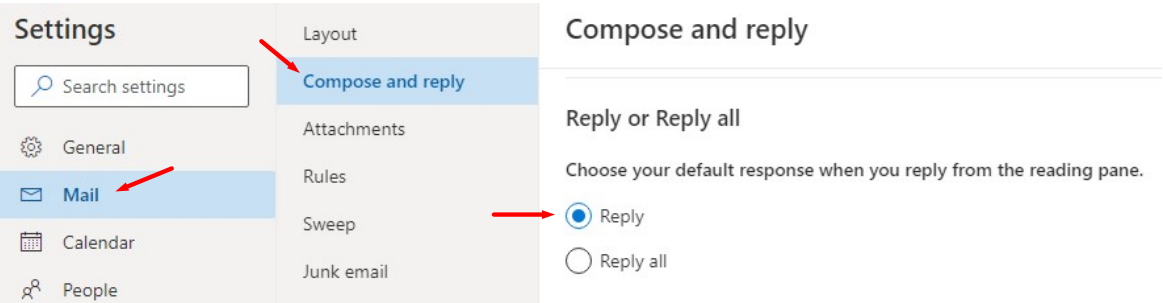

Tip #6

How to add attachments to an email?

Click on the paperclip icon below the body of the email and browse the computer for the desired file

 $\cdot$   $\Box$  Browse this computer S Prowse cloud locations  $\mathcal{S}$  A  $A^{\circ}$  B  $I$ Cp Upload and share Discard  $\begin{array}{|c|c|c|c|c|c|}\n\hline\n\text{Discard} & \text{if} & \text{for } \mathbb{Z} & \mathbb{A}_p & \cdots\n\end{array}$ 

Another great method is to drag and drop files from File Explorer (Ctrl Alt  $X$ ) or your desktop into the body of the email.

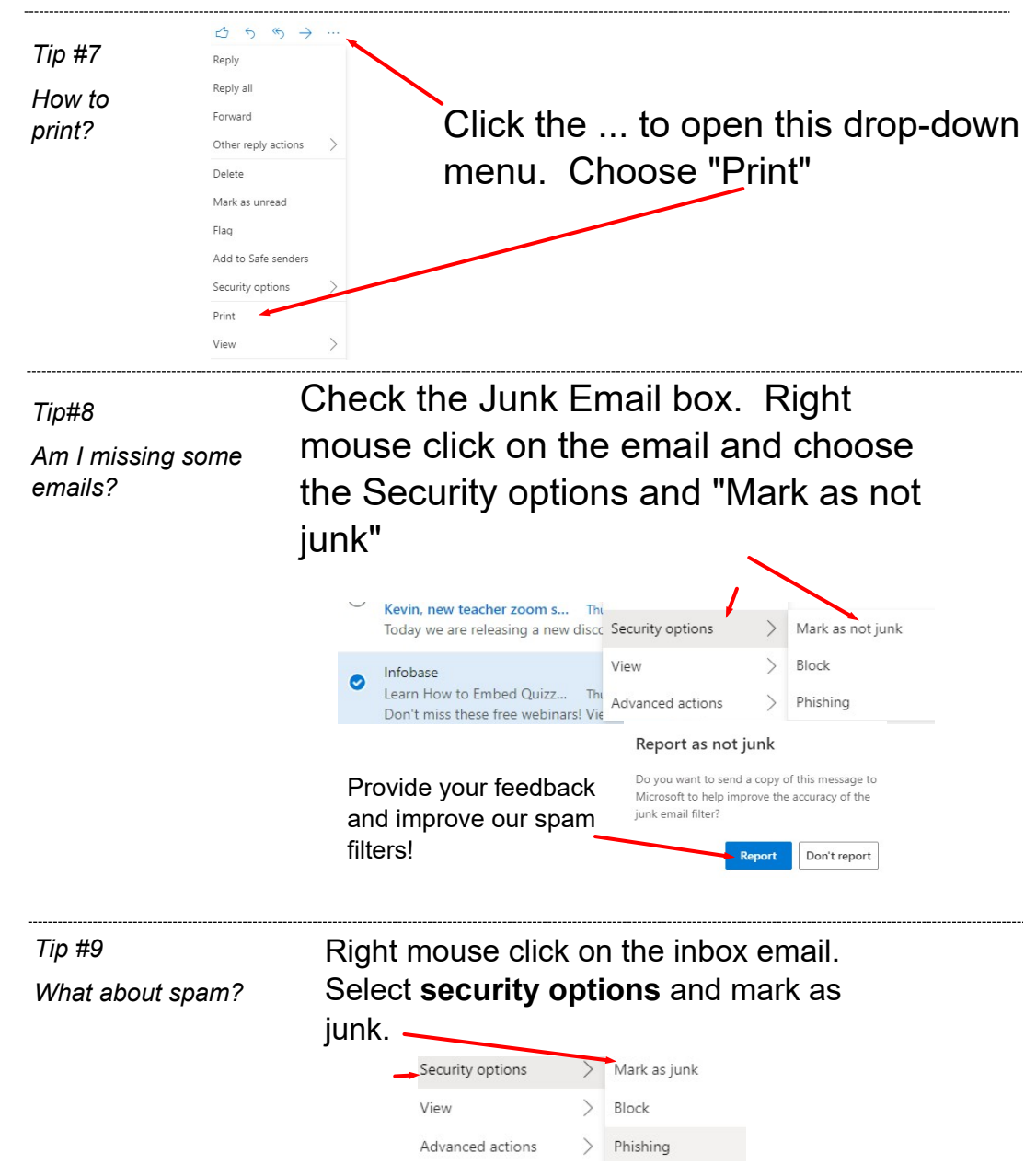

Report it as junk to improve our spam filters!

Tip #10

How can I make the emails show up as "read"?

## Mark emails as being read by changing the Message Handling in all Outlook Settings:

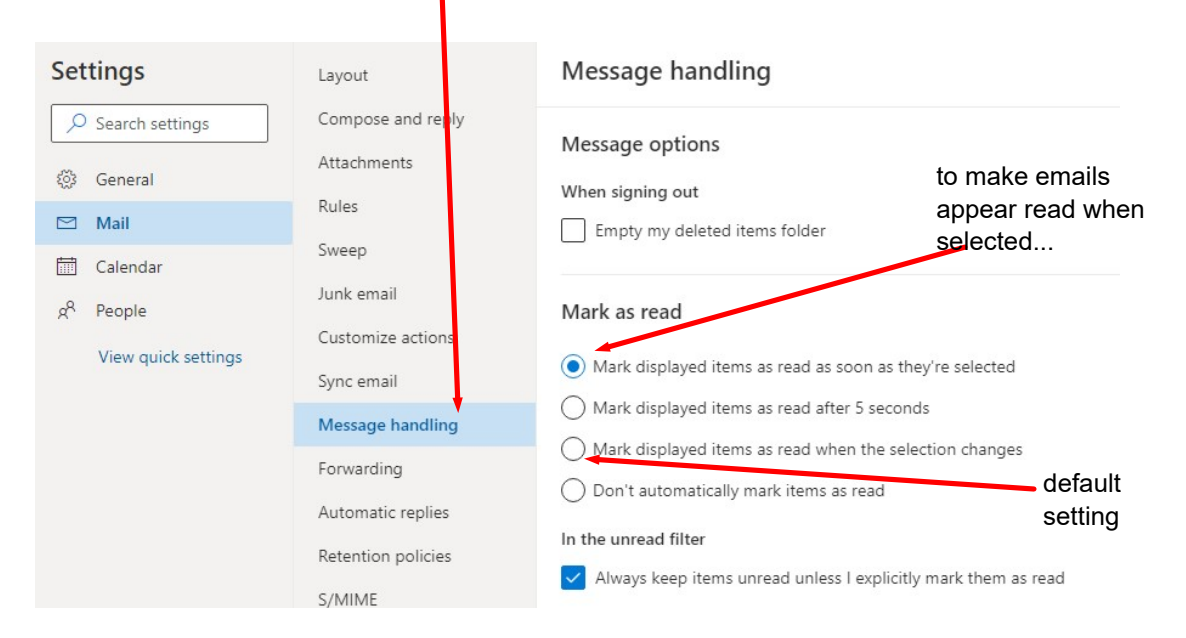

Mark emails "unread" by clicking on the envelope icon. The email will then show up as a bolded blue colour

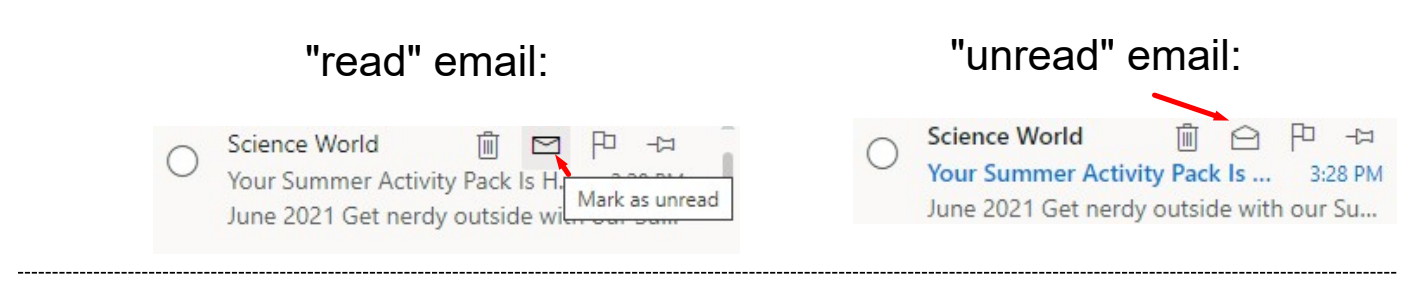

Tip #11

How do I see only my "unread" emails?

Click on the Filter dropdown menu in your inbox and select "Unread"

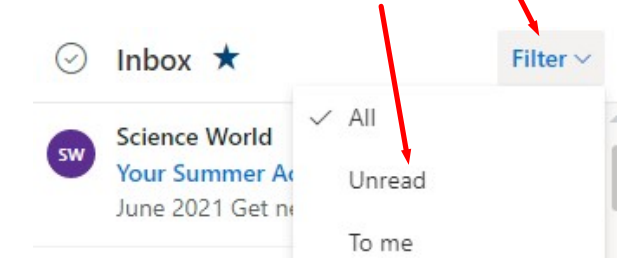

Tip#12 How to add address groups?

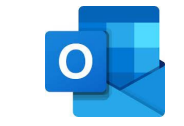

Outlook: Adding Contact Lists (address book groups)

1. Select the "Contacts" icon from the left and click on the dropdown arrow beside new contact to create a "New contact list"

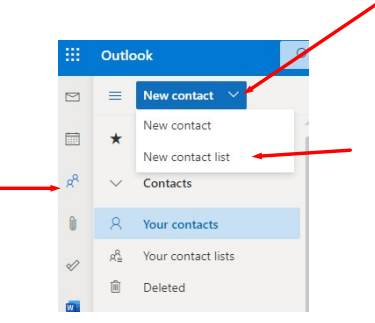

2. Name the Contact list and add emails addresses. When finished, create the group.

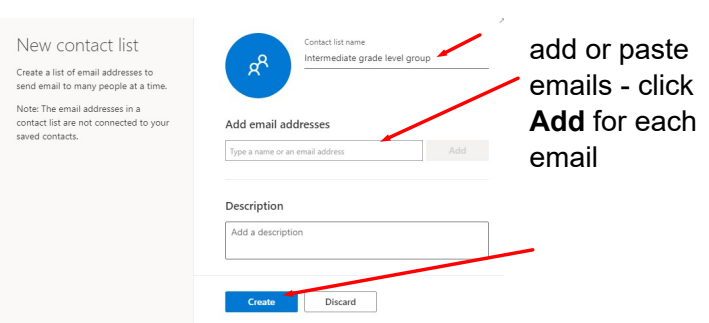

3. The Contact list can be edited in the future from the "Contacts" under the Folders menu

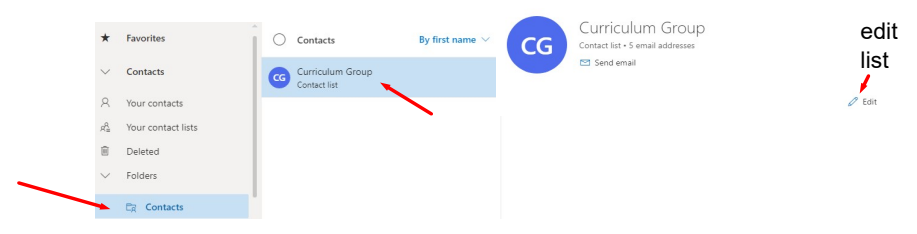

4. Compose a new message and click on the To or CC or BCC to get the contact list options:

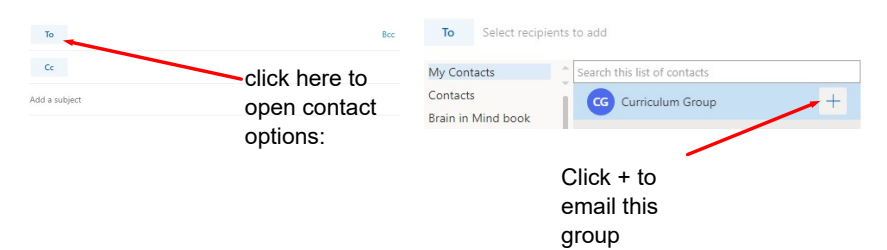